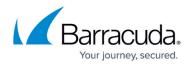

# Secure Connector VPN

#### https://campus.barracuda.com/doc/98210769/

The Barracuda Secure Connector devices use a single site-to-site VPN tunnel to connect to the Secure Access Controller. The VPN tunnel is used for both user and management traffic and runs on ports TCP/UDP 692. To be able to have both managed CloudGen Firewalls and Secure Connector devices connect to an Access Controller and Control Center behind the same border firewall, you must use either two public IP addresses or configure the VPN connection to use another, free port.

### **Configure VPN to Use the Secure Connector Web Interface**

You can use the web interface of the Secure Connector to configure the VPN in override mode.

- 1. Log into the web interface.
- 2. Click the **VPN** tab.
- 3. Click Retrieve Lock.

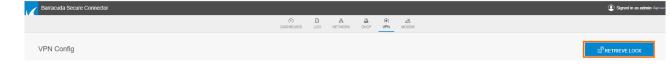

- 4. Select Enabled.
- 5. Enter the **Box Unique Identifier**. Use the following format: *RANGENUMBER-CLUSTERNAME-SECURE CONNECTOR NAME*. E.g., 3-myScCluster-SC1.
- 6. Enter the **Virtual IP**. The IP address must be the first IP address of the subnet assigned to the SC by the Control Center.
- 7. Enter the **Entry Point Address**. Typically, this is the public IP of your Access Controller, or the public IP address of the border firewall in front of your Access Controller.
- 8. Enter 692 as the **Entry Point Port**.
- 9. (optional) Select the Tunnel Mode.
- 10. (optional) Select the **Encryption**.

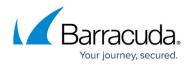

| VPN Config            |                  |
|-----------------------|------------------|
| Enabled               | Enabled Disabled |
| Box Unique Identifier | 3-ScCluster-SC1  |
| Virtual IP            | 10.33.0.1        |
| Entry Point Address   | 88.116.13.171    |
| Entry Point Port      | 892              |
| Tunnel Mode           | TCP UDP          |
| Encryption            | AES256           |
|                       | SAVE CHANGES     |

- 11. Click Save Changes.
- 12. On the top of the page, click **Activate Configs**.
- 13. Click Release Lock.

The SC connects via VPN to the Access Controller and authenticates using the deployment password. Once connected, the Control Center pushes the configuration stored for the device to the SC.

#### **Configure VPN in the Secure Connector Editor**

To configure the VPN settings to connect to the Access Controller, you must use the Secure Connector Editor.

- 1. Go to your cluster > Cluster Settings > Secure Connector Editor.
- 2. Click Lock.
- 3. Double-click to edit the device or SC template.
- 4. In the left menu, click **VPN Settings**.
- 5. Select the **VPN enabled** check box.
- 6. Click **New Key** to create a new **Private Key**.

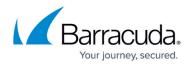

| -Secure Connector VPN Settings-      |                                            |          |  |
|--------------------------------------|--------------------------------------------|----------|--|
| VPN enabled                          |                                            | ∎•       |  |
| Private Key                          | New Key Ex/Import - Hash: AXIGAN 2048 Bits | <b>•</b> |  |
| Old Private Key                      | New Key Ex/Import - No key present         | ∎-       |  |
| Barracuda Firewall Control Center VP | Automatically configured                   |          |  |
| Virtual IP                           | Automatically configured                   |          |  |
| Virtual IP Mask                      | Automatically configured                   | ∎•       |  |

- Click + and enter the **Remote Networks** you want to route through the VPN tunnel. Enter
   0.0.0.0/0 to send all traffic through the VPN tunnel and to allow the devices behind the SC to access the Internet.
- 8. From the **Tunnel Mode** drop-down list, select **TCP** or **UDP**. Use UDP for response-optimized tunnels; use TCP for greater stability when using unstable Internet connections.
- 9. From the **Encryption** drop-down list, select one of the encryption algorithms: **DES**, **3DES**, **CAST**, **Blowfish**, **AES**, or **AES256**.

| Barracuda Firewall Control Center VPN Service Settings |                           |                   |    |  |  |
|--------------------------------------------------------|---------------------------|-------------------|----|--|--|
| Remote Networks                                        |                           | $E = + \times + $ | Ēv |  |  |
|                                                        | 0.0.0.0/0                 |                   |    |  |  |
|                                                        | <                         | >                 |    |  |  |
| Server Entry Point                                     |                           | <b>+</b> × ↑ ↓    | ÷, |  |  |
|                                                        |                           |                   | 1  |  |  |
| Public Key                                             | Ex/Import  No key present |                   | Ŧ  |  |  |
| Server Port                                            | 692                       |                   | Ē~ |  |  |
| Tunnel Mode                                            | ТСР                       | ~                 | Ēv |  |  |
| Encryption                                             | AES                       | ~                 | Ē  |  |  |

10. Click **OK** and **Activate**.

## Barracuda CloudGen Firewall

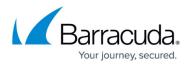

#### Figures

- 1. vpn\_retrieve.png
- 2. sc\_vpn\_webui01.png
- 3. SCA\_VPN\_Operational\_mode\_011.png
- 4. vpn\_ac01.png

© Barracuda Networks Inc., 2024 The information contained within this document is confidential and proprietary to Barracuda Networks Inc. No portion of this document may be copied, distributed, publicized or used for other than internal documentary purposes without the written consent of an official representative of Barracuda Networks Inc. All specifications are subject to change without notice. Barracuda Networks Inc. assumes no responsibility for any inaccuracies in this document. Barracuda Networks Inc. reserves the right to change, modify, transfer, or otherwise revise this publication without notice.